# **GARMIN.**

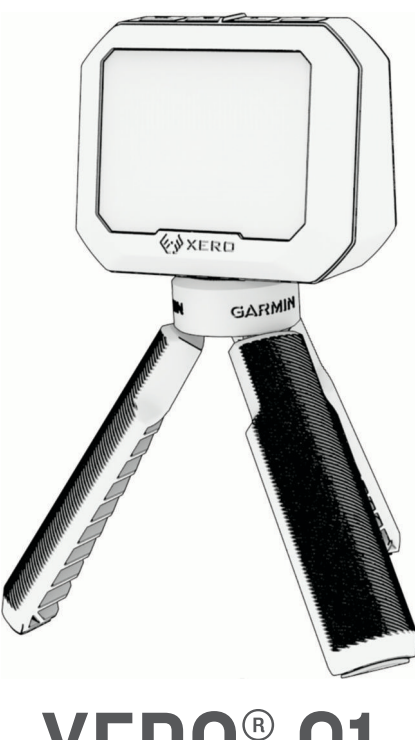

# XERO® C1

# Brukerveiledning

#### © 2023 Garmin Ltd. eller tilhørende datterselskaper

Med enerett. I henhold til opphavsrettslovene må ingen deler av denne brukerveiledningen kopieres uten skriftlig samtykke fra Garmin. Garmin forbeholder seg retten til å endre eller forbedre produktene sine og gjøre endringer i innholdet i denne brukerveiledningen uten plikt til å varsle noen person eller organisasjon om slike endringer eller forbedringer. Gå til [www.garmin.com](http://www.garmin.com) for å finne gjeldende oppdateringer og tilleggsinformasjon vedrørende bruk av dette produktet.

Garmin®, Garmin logoen, og Xero® er varemerker tilhørende Garmin Ltd. eller dets datterselskaper som er registrert i USA og andre land. Garmin Express™ og ShotView™ er varemerker for Garmin Ltd. eller tilhørende datterselskaper. Disse varemerkene kan ikke brukes uten uttrykkelig tillatelse fra Garmin.

Mac® er et varemerke for Apple Inc, registrert i USA og andre land. BLUETOOTH® navnet og logoene eies av Bluetooth SIG, Inc., og enhver bruk som Garmin gjør av disse, er underlagt lisens. USB-C® er et registrert varemerke for USB Implementers Forum. Windows® er et registrert varemerke for Microsoft Corporation i USA og andre land. Andre varemerker og varenavn tilhører sine respektive eiere.

# Innholdsfortegnelse

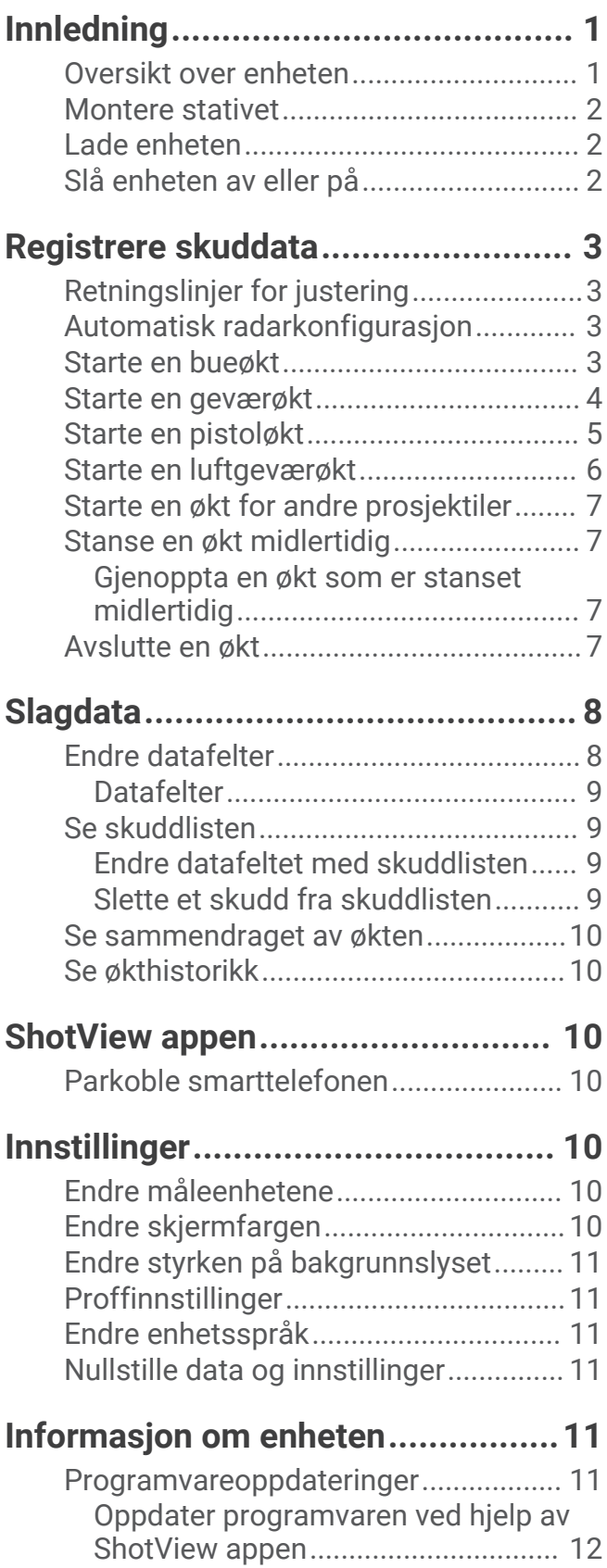

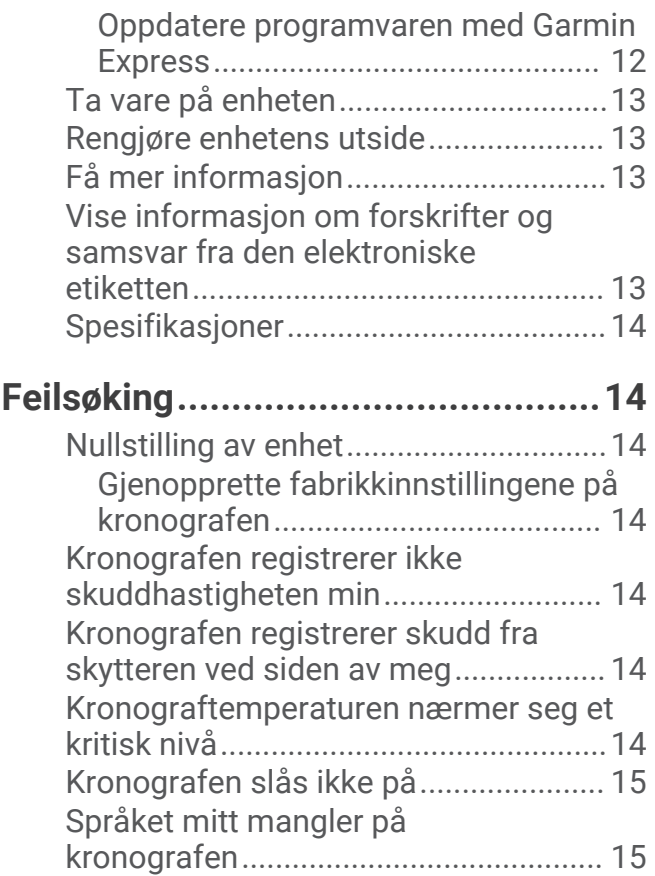

# Innledning

#### **ADVARSEL**

<span id="page-4-0"></span>Se veiledningen *Viktig sikkerhets- og produktinformasjon* i produktesken for å lese advarsler angående produktet og annen viktig informasjon.

Kontroller alltid utstyret ditt før du bruker buer eller skytevåpen. Du er ansvarlig for å forstå og overholde alle gjeldende forskrifter om bruk av buer eller skytevåpen.

Ha alltid en forståelse av målet ditt og hva som ligger bak det, før du avfyrer et skudd. Hvis du ikke tar hensyn til omgivelsene dine når du skyter, kan det føre til skade på eiendom, personskade eller død.

Se bare raskt på informasjonen som vises på enheten. Vær alltid oppmerksom på omgivelsene dine, og ikke stirr på eller bli distrahert av skjermen. Hvis du ikke tar hensyn til omgivelsene dine når du skyter, kan det føre til skade på eiendom, personskade eller død.

Ikke bruk enheten mens du håndterer våpenet. Hvis du gjør det, kan det føre til forstyrrelser eller redusere bevisstheten din om omgivelsene dine, noe som igjen kan føre til en ulykke med alvorlige personskader eller dødsfall.

#### Oversikt over enheten

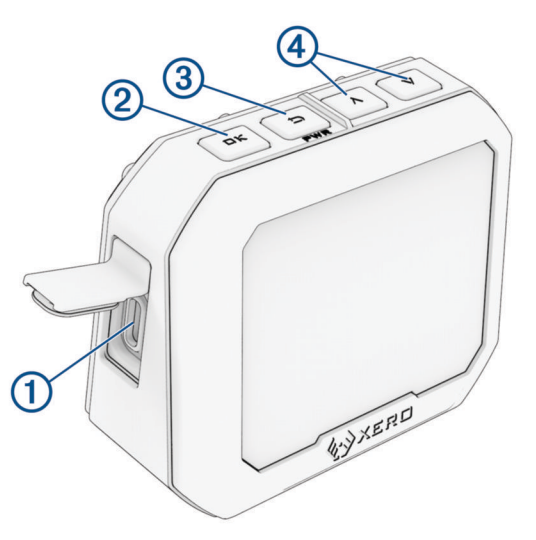

- **USB-C® port (under gummihette)**: Koble til USB-C kabelen for å lade enheten eller for å laste ned programvareoppdateringer via datamaskinen.
- **OK**: Trykk for å velge menyalternativer.
- **3 D (PWR)**: Trykk for å slå på enheten.

Trykk for å gå tilbake til forrige skjermbilde.

Hold inne i to sekunder for å slå av enheten.

 $\left(4\right) \wedge \vee$ : Trykk for å bla gjennom menyen.

#### <span id="page-5-0"></span>Montere stativet

Braketten til Xero C1-kronografstativet har gjengestørrelse <sup>1</sup>/<sub>4</sub>-20 og er kompatibel med de fleste stativer. Skru fast stativet  $\Omega$  nederst på Xero C1-kronografen.

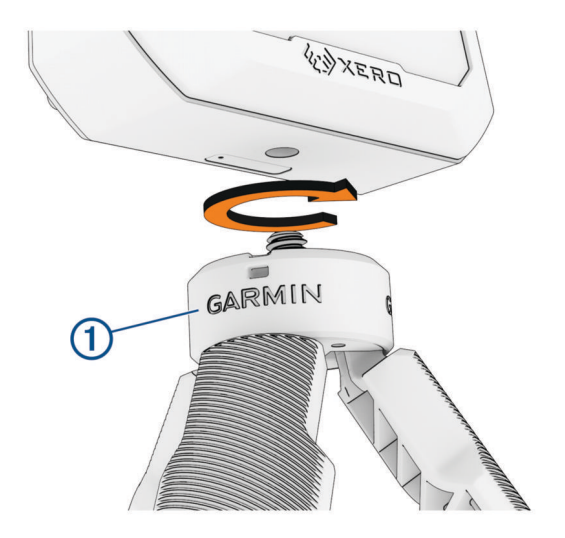

#### Lade enheten

#### **ADVARSEL**

Dette produktet inneholder et litiumionbatteri. Oppbevar enheten slik at den ikke utsettes for direkte sollys. På den måten unngår du mulighet for skade på personer, produkter eller eiendom som følge av at batteriet har vært utsatt for ekstrem varme.

#### *LES DETTE*

Tørk godt av USB-porten, gummihetten og området rundt før du lader enheten eller kobler den til en datamaskin. På denne måten kan du forhindre korrosjon.

Enheten får strøm fra et innebygd litiumionbatteri som kan lades med en vanlig strømadapter eller en USB-port på datamaskinen.

**MERK:** Enheten lades ikke når den er utenfor det godkjente temperaturområdet (*[Spesifikasjoner](#page-17-0)*, side 14).

- **1** Ta av gummihetten på USB-C porten.
- **2** Koble den minste enden på USB-kabelen til USB-C porten på enheten.
- **3** Koble den store enden av USB-kabelen til en ekstern strømkilde, for eksempel en strømadapter eller en USB-port på datamaskinen.
- **4** Lad enheten helt opp. Det kan ta opptil fire timer å lade batteriet helt opp.

# Slå enheten av eller på

- Trykk på **PWR** for å slå på enheten.
- Hold inne **PWR** i to sekunder for å slå av enheten.

# Registrere skuddata

## <span id="page-6-0"></span>Retningslinjer for justering

For å sikre best mulig resultat bør du alltid følge disse retningslinjene for justering når du bruker kronografen.

- Følg alltid posisjonsdiagrammet for prosjektiltypen din.
- Sørg alltid for at den store, flate siden på kronografen er rettet mot målet, og at skjermen er vendt mot deg.
- Sørg alltid for at kronografen har uhindret sikt til målet.
- Sørg alltid for at prosjektilet kan fly minst 20 meter eller 20 yard foran kronografen.

#### Automatisk radarkonfigurasjon

Xero C1-kronografen automatiserer noen installasjonstrinn for å hjelpe deg med å komme raskere i gang.

- **Frekvensvalg**: Når du starter en økt, ser kronografen automatisk etter interferens fra andre radarer. Hvis kronografen registrerer interferens fra andre radarsystemer, bytter den automatisk til en ren kanal.
- **Forskyvning posisjon**: Det er ikke nødvendig å angi en posisjonsforskyvning manuelt. Xero C1-kronografen bruker en avansert algoritme som ikke trenger posisjonsinformasjon for å måle den faktiske munningshastigheten.

## Starte en bueøkt

#### *LES DETTE*

Kronografen må alltid plasseres slik at den ikke er direkte utsatt for patronhylser som skytes ut, munningssmell og annet som kan forårsake skade.

Når du bruker kronografen til bueskyting, bør du bruke et mål som er minst 4 meter unna deg.

- **1** Velg **NY ØKT** > **BUE**.
- **2** Hvis du har aktivert **ANGIVELSE AV PROSJEKTILVEKT**-innstillingen (*[Proffinnstillinger](#page-14-0)*, side 11), velger du et alternativ:
	- Hvis du skal beregne bevegelsesenergien og effektfaktoren til pilen, må du velge **JA** og skrive inn vekten på pilen.
	- Hvis du vil fortsette uten å beregne bevegelsesenergi og effektfaktor, velger du **HOPP OVER**.
- **3** Følg om nødvendig justeringsdiagrammet, og trykk på **OK** for å fortsette.
- **4** Sett kronografen slik at den peker på målet med skjermen vendt mot deg.
- **5** Hold buen over kronografen slik at pilen er 15 til 35 cm (5 til 15 tommer) over kronografen (1).

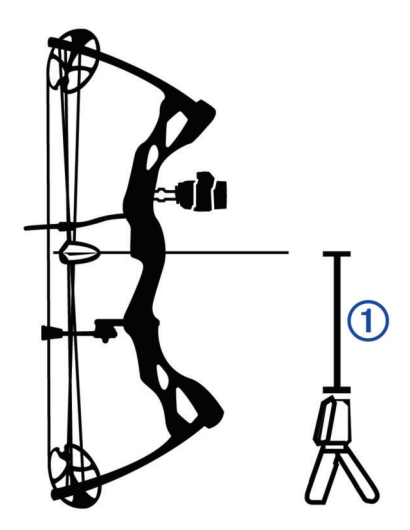

Enheten registrerer skudd og viser målinger automatisk mens du skyter. Den målte hastigheten er hastigheten til pilen når den passerer over kronografen.

#### <span id="page-7-0"></span>Starte en geværøkt

#### *LES DETTE*

Kronografen må alltid plasseres slik at den ikke er direkte utsatt for patronhylser som skytes ut, munningssmell og annet som kan forårsake skade.

- **1** Velg **NY ØKT** > **GEVÆR**.
- **2** Velg et hastighetsområde.
- **3** Hvis du har aktivert **ANGIVELSE AV PROSJEKTILVEKT**-innstillingen (*[Proffinnstillinger](#page-14-0)*, side 11), velger du et alternativ:
	- Hvis du skal beregne bevegelsesenergien og effektfaktoren til kulen, må du velge **JA** og skrive inn vekten på kulen.
	- Hvis du vil fortsette uten å beregne bevegelsesenergi og effektfaktor, velger du **HOPP OVER**.
- **4** Følg om nødvendig justeringsdiagrammet, og trykk på **OK** for å fortsette.
- **5** Plasser geværet 15 til 35 cm (5 til 15 tommer) fra kronografen  $\Omega$ , og sørg for at kronografen er mellom 15 og 35 cm (5 og 15 tommer) bak munningen  $Q$ .

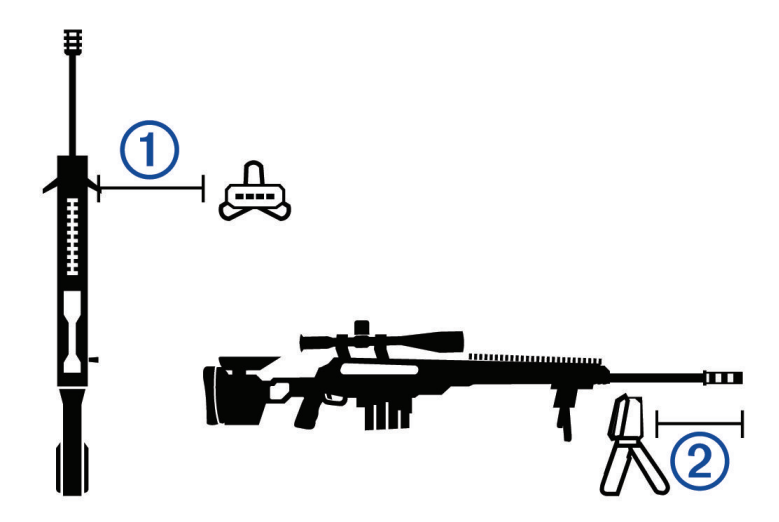

**MERK:** Kronografen kan plasseres på begge sider av geværet.

**6** Sett kronografen slik at den peker på målet med skjermen vendt mot deg.

Enheten registrerer skudd og viser målinger automatisk mens du skyter.

# <span id="page-8-0"></span>Starte en pistoløkt

#### *LES DETTE*

Kronografen må alltid plasseres slik at den ikke er direkte utsatt for patronhylser som skytes ut, munningssmell og annet som kan forårsake skade.

- **1** Velg **NY ØKT** > **PISTOL**.
- **2** Velg et hastighetsområde.
- **3** Hvis du har aktivert **ANGIVELSE AV PROSJEKTILVEKT**-innstillingen (*[Proffinnstillinger](#page-14-0)*, side 11), velger du et alternativ:
	- Hvis du skal beregne bevegelsesenergien og effektfaktoren til kulen, må du velge **JA** og skrive inn vekten på kulen.
	- Hvis du vil fortsette uten å beregne bevegelsesenergi og effektfaktor, velger du **HOPP OVER**.
- **4** Følg om nødvendig justeringsdiagrammet, og trykk på **OK** for å fortsette.
- **5** Sett kronografen slik at den peker på målet med skjermen vendt mot deg.
- **6** Hold pistolen over kronografen slik at løpet er 15 til 35 cm (5 til 15 tommer) over kronografen  $\textcircled{1}$ .

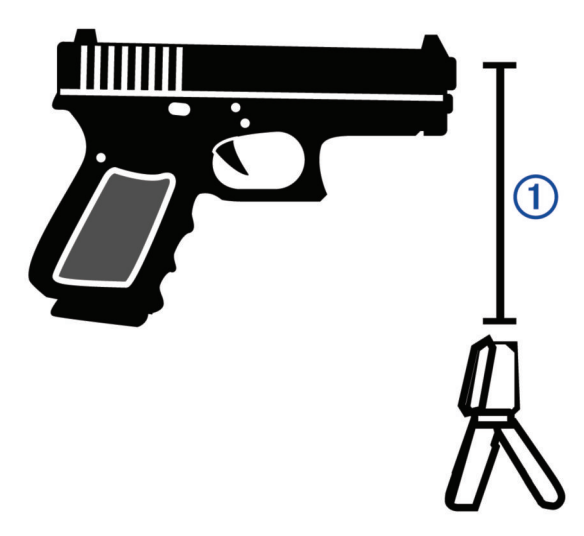

Enheten registrerer skudd og viser målinger automatisk mens du skyter.

## <span id="page-9-0"></span>Starte en luftgeværøkt

#### *LES DETTE*

Kronografen må alltid plasseres slik at den ikke er direkte utsatt for patronhylser som skytes ut, munningssmell og annet som kan forårsake skade.

- **1** Velg **NY ØKT** > **LUFTGEVÆR**.
- **2** Hvis du har aktivert **ANGIVELSE AV PROSJEKTILVEKT**-innstillingen (*[Proffinnstillinger](#page-14-0)*, side 11), velger du et alternativ:
	- Hvis du skal beregne bevegelsesenergien og effektfaktoren til prosjektilet, må du velge **JA** og skrive inn vekten på prosjektilet.
	- Hvis du vil fortsette uten å beregne bevegelsesenergi og effektfaktor, velger du **HOPP OVER**.
- **3** Følg om nødvendig justeringsdiagrammet, og trykk på **OK** for å fortsette.
- **4** Plasser luftgeværet 15 til 35 cm (5 til 15 tommer) fra kronografen  $(1)$ , og sørg for at kronografen er mellom 15 og 35 cm (5 og 15 tommer) bak munningen  $(2)$ .

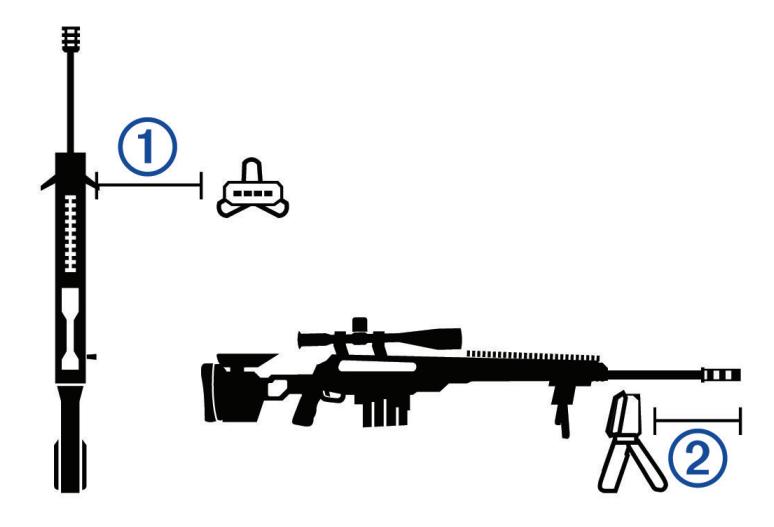

**MERK:** Kronografen kan plasseres på begge sider av luftgeværet.

**5** Sett kronografen slik at den peker på målet med skjermen vendt mot deg.

Enheten registrerer skudd og viser målinger automatisk mens du skyter.

#### <span id="page-10-0"></span>Starte en økt for andre prosjektiler

#### *LES DETTE*

Kronografen må alltid plasseres slik at den ikke er direkte utsatt for patronhylser som skytes ut, munningssmell og annet som kan forårsake skade.

Du kan bruke Xero C1-kronografen til å måle hastigheten på andre prosjektiler som kanskje ikke passer inn i andre kategorier, for eksempel enkelte munnladningsvåpen, hagler med blykuler, spretterter eller andre våpen.

- **1** Velg **NY ØKT** > **ANNET**.
- **2** Velg et hastighetsområde.
- **3** Hvis du har aktivert **ANGIVELSE AV PROSJEKTILVEKT**-innstillingen (*[Proffinnstillinger](#page-14-0)*, side 11), velger du et alternativ:
	- Hvis du skal beregne bevegelsesenergien til prosjektilet, må du velge **JA** og skrive inn vekten på prosjektilet.
	- Hvis du vil fortsette uten å beregne bevegelsesenergien, velger du **HOPP OVER**.
- **4** Sett kronografen slik at den peker på målet med skjermen vendt mot deg.
- **5** Plasser våpenet mellom 15 $\Omega$  og 35 cm (5 til 15 tommer)  $\Omega$  fra kronografen.

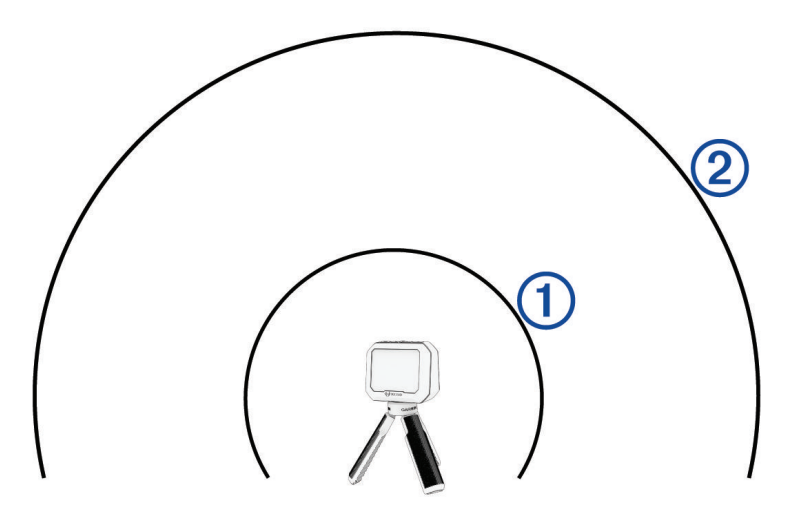

**MERK:** Våpenet kan plasseres hvor som helst rundt kronografen, så lenge våpenet og kronografen er plassert 15 til 35 cm (5 til 15 tommer) fra hverandre. Du bør velge det stedet som passer best for våpenet ditt.

Enheten registrerer skudd og viser målinger automatisk mens du skyter.

#### Stanse en økt midlertidig

Du kan stanse en økt midlertidig og gjenoppta den senere. Dette kan spare batteristrøm når du ikke bruker enheten.

- **1** Trykk på  $\sum$  under en økt.
- **2** Velg **STANS ØKTEN MIDLERTIDIG**.

#### Gjenoppta en økt som er stanset midlertidig

Gå til hovedmenyen og velg **GJENOPPTA ØKTEN**.

#### Avslutte en økt

- **1** Trykk på **D** under en økt.
- **2** Velg **AVSLUTT ØKT**.

# **Slagdata**

<span id="page-11-0"></span>Hver gang du skyter under en økt, registrerer kronografen skuddet automatisk.

**TIPS:** Du kan trykke på OK og velge DATAFELTER for å endre informasjonen som vises i hvert datafelt.

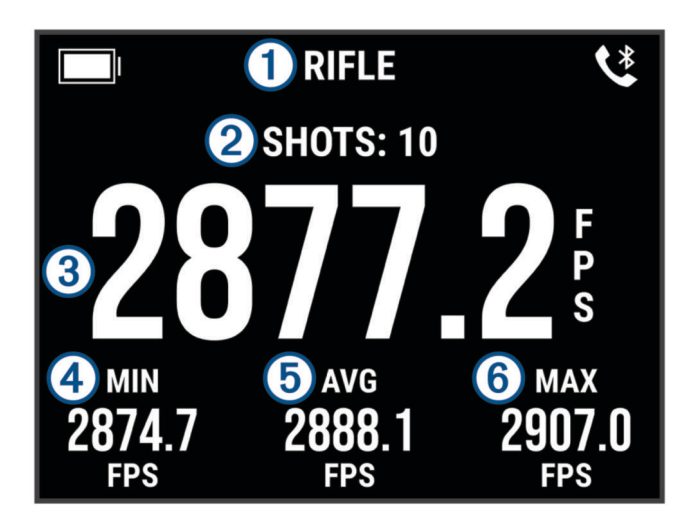

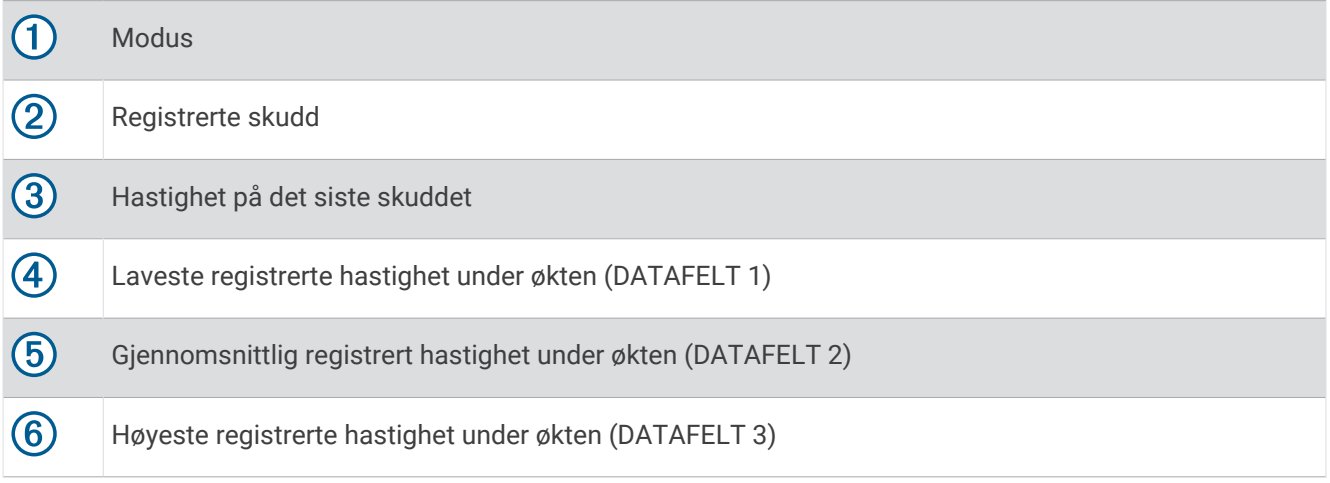

# Endre datafelter

Du kan endre datafeltene som vises sammen med skuddataene.

- **1** Velg et alternativ:
	- Hvis du vil endre datafeltene under en økt, trykker du på **OK** og velger **DATAFELTER**.
	- Hvis du vil endre datafelt før en økt, velger du **INSTILLINGER** > **DATAFELTER**.
- **2** Velg et datafelt.
- **3** Trykk på **OK** for å bla gjennom tilgjengelige datafelt.

#### <span id="page-12-0"></span>**Datafelter**

**AVVIK FRA GJENNOMSNITT (ENH./GJ.SN.)**: Viser hvor mye hastigheten til det siste skuddet avviker fra gjennomsnittshastigheten til skuddene i den gjeldende økten.

**BEVEGELSESENERGI (KE)**: Viser den beregnede bevegelsesenergien til det siste skuddet.

**MERK:** Du må aktivere ANGIVELSE AV PROSJEKTILVEKT-innstillingen for å bruke dette datafeltet (*[Proffinnstillinger](#page-14-0)*, side 11).

**EFFEKTFAKTOR (PF)**: Viser effektfaktoren til det siste skuddet. Effektfaktor er en måling av momentet til prosjektilet.

**MERK:** Du må aktivere ANGIVELSE AV PROSJEKTILVEKT-innstillingen for å bruke dette datafeltet (*[Proffinnstillinger](#page-14-0)*, side 11).

**EKSTREM SPREDNING (AVSL. SPRD)**: Viser den ekstreme spredningen av de registrerte skuddhastighetene i den gjeldende økten. Ekstrem spredning er forskjellen på de registrerte maksimums- og minimumshastighetene.

**GJENNOMSNITT (GJENNOMSNITTLIG)**: Viser den registrerte gjennomsnittshastigheten i gjeldende økt.

**MAKSIMALT (MAKS)**: Viser den registrerte maksimumshastigheten i gjeldende økt.

**MINIMUM (MINUTT)**: Viser den registrerte minimumshastigheten i gjeldende økt.

**STANDARDAVVIK (STARTET ENHET**: Viser standardavviket for skuddhastigheter i gjeldende økt. Standardavviket er et tall som viser hvor mye registrerte hastigheter avviker fra den registrerte gjennomsnittshastigheten. Et høyt standardavvik betyr at de registrerte hastighetene avviker mer fra den registrerte gjennomsnittshastigheten. Et lavt standardavvik betyr at de registrerte hastighetene er tett på den registrerte gjennomsnittshastigheten.

## Se skuddlisten

Skuddlisten er en liste over skuddene dine i en økt.

Velg et alternativ:

- Hvis du vil se skuddlisten for den gjeldende økten, trykker du på **OK** og velger **LISTE OVER SKUDD**.
- Hvis du vil se skuddlisten for en tidligere økt, velger du **HISTORIKK** etterfulgt av en økt, og deretter velger du **LISTE OVER SKUDD**.

#### Endre datafeltet med skuddlisten

Før du kan velge blant alle de tilgjengelige datafeltene i skuddlisten, må du aktivere ANGIVELSE AV PROSJEKTILVEKT-innstillingen (*[Proffinnstillinger](#page-14-0)*, side 11).

Du kan endre datafeltet som vises sammen med hvert skudd i skuddlisten.

- **1** Velg et alternativ:
	- Hvis du vil endre datafeltene under en økt, trykker du på **OK** og velger **DATAFELTER**.
	- Hvis du vil endre datafelt før en økt, velger du **INSTILLINGER** > **DATAFELTER**.
- **2** Velg **SKUDDLISTEDATA**.
- **3** Velg et datafelt.

#### Slette et skudd fra skuddlisten

Du kan slette skudd fra skuddlisten. Dette kan være nyttig hvis du vil ekskludere et skudd fra statistikken for en økt.

**MERK:** Hvis du sletter et skudd fra skuddlisten på kronografen etter en synkronisering med ShotView™ appen, slettes ikke skuddet fra appen.

**1** Velg et alternativ:

- Hvis du vil slette et skudd fra den gjeldende økten, trykker du på **OK** og velger **LISTE OVER SKUDD**.
- Hvis du vil slette et skudd fra en tidligere økt, velger du **HISTORIKK** etterfulgt av en økt, og deretter velger du **LISTE OVER SKUDD**.
- **2** Velg et skudd, og velg deretter **SLETT**.

# <span id="page-13-0"></span>Se sammendraget av økten

Sammendraget av økten viser en liste med statistikk for den gjeldende økten.

Velg et alternativ:

- Hvis du vil se et sammendrag av den gjeldende økten, trykker du på **OK** og velger **SAMMENDRAG AV ØKT**.
- Hvis du vil se et sammendrag av en tidligere økt, velger du **HISTORIKK** etterfulgt av en økt, og deretter velger du **SAMMENDRAG AV ØKT**.

#### Se økthistorikk

Du kan se skuddinformasjon fra tidligere registrerte økter.

- **1** Gå til hovedmenyen og velg **HISTORIKK**.
- **2** Velg en økt.
- **3** Velg et alternativ:
	- Hvis du vil se et sammendrag av dataene fra økten, velger du **SAMMENDRAG AV ØKT**.
	- Hvis du vil se en fullstendig liste over registrerte skudd fra den gjeldende økten, velger du **LISTE OVER SKUDD**.

# ShotView appen

Du kan laste ned ShotView appen på smarttelefonen din for å se detaljert statistikk og skuddanalyser som er registrert av Xero C1-kronografen.

Du kan gå til **[garmin.com/shotviewapp](http://www.garmin.com/shotviewapp)** for å få mer informasjon.

#### Parkoble smarttelefonen

For at du skal kunne bruke funksjonene på Xero C1-kronografen, må den parkobles direkte via ShotView appen og ikke fra Bluetooth® innstillingene på smarttelefonen.

- **1** Slå på Xero C1-kronografen, og plasser den og smarttelefonen slik at de er maksimalt 3 m (10 fot) fra hverandre.
- **2** På Xero C1-kronografen velger du **INSTILLINGER** > **TILKOBLING**.
- **3** Aktiver alternativet **STATUS** og velg **PARKOBLE TELEFON**.
- **4** Skann QR-koden med telefonen din for å laste ned og installere ShotView appen. **TIPS:** Du kan bruke kameraappen på de fleste telefoner til å skanne QR-koden.
- **5** Følg instruksjonene på skjermen for å logge på en Garmin® konto og fullføre parkoblingen og konfigureringen.

# Innstillinger

#### Endre måleenhetene

- **1** Velg **INSTILLINGER** > **ENHETER**.
- **2** Velg en måleenhet, og trykk på **OK**.

#### Endre skjermfargen

- **1** Velg et alternativ:
	- Hvis du vil endre skjermfargen under en økt, trykker du på **OK** og velger **SKJERMFARGE**.
	- Hvis du vil endre skjermfargen utenfor en økt, velger du **INSTILLINGER** > **SKJERMFARGE**.
- **2** Trykk på **OK** for å bla gjennom fargealternativene.

# <span id="page-14-0"></span>Endre styrken på bakgrunnslyset

- **1** Velg et alternativ:
	- Hvis du vil endre styrken på bakgrunnslyset under en økt, trykker du på **OK** og velger **BAKGRUNNSBELYSNING**.
	- Hvis du vil endre styrken på bakgrunnslyset utenfor en økt, velger du **INSTILLINGER** > **BAKGRUNNSBELYSNING**.
- **2** Trykk på **OK** for å bla gjennom lysstyrkenivåene.

## **Proffinnstillinger**

#### Velg **INSTILLINGER** > **PROFFINNSTILLINGER**.

**ANGIVELSE AV PROSJEKTILVEKT**: Aktiverer eller deaktiverer skjermbildet for angivelse av prosjektilvekt før hver økt. Du kan bruke prosjektilvekten til å beregne bevegelsesenergien og effektfaktoren til prosjektilet.

**VIS JUSTERINGSDIAGRAMMER**: Aktiverer eller deaktiverer justeringsdiagrammene som vises før hver økt. **MERK:** Et justeringsdiagram vises når du bruker en ny modus for første gang, selv etter at du har deaktivert justeringsdiagrammer.

#### Endre enhetsspråk

- **1** Velg **INSTILLINGER** > **SPRÅK**.
- **2** Velg språk.

#### Nullstille data og innstillinger

Kronografen har alternativer for å slette brukerdataene dine og tilbakestille alle innstillingene til fabrikkinnstillingene.

**MERK:** Hvis du sletter data på kronografen etter en synkronisering med ShotView appen, slettes ikke dataene i appen.

- **1** Velg **INSTILLINGER** > **NULLSTILL**.
- **2** Velg et alternativ:
	- Velg **FJERN ALLE ØKTER** for å slette alle de registrerte øktene på kronografen.
	- Velg **NULLSTILL ALLE INNSTILLINGER** for å tilbakestille alle innstillingene til standardinnstillingene.
	- Velg **GJENOPPRETT FABRIKKINNSTILLINGER** for å tilbakestille alle innstillingene til fabrikkinnstillingene og slette alle brukerdata og økter.

**3** Velg **JA**.

# Informasjon om enheten

#### Programvareoppdateringer

Programvareoppdateringer inneholder endringer og forbedringer av enhetsfunksjonene og betjeningen. Programvareoppdateringer er små og tar et par minutter å fullføre.

Du kan oppdatere kronografen på to måter.

- Du kan oppdatere kronografen ved å bruke ShotView appen på smarttelefonen din (*[Oppdater programvaren](#page-15-0) [ved hjelp av ShotView appen](#page-15-0)*, side 12).
- Du kan koble kronografen til en datamaskin og oppdatere den ved hjelp av Garmin Express® programmet (*[Oppdatere programvaren med Garmin Express](#page-15-0)*, side 12).

#### <span id="page-15-0"></span>Oppdater programvaren ved hjelp av ShotView appen

ShotView appen sender automatisk nye oppdateringer til kronografen når de blir tilgjengelige.

Når en oppdatering overføres til kronografen, blir du bedt om å installere oppdateringen. Hvis du velger å ikke installere oppdateringen, blir du bedt om å installere oppdateringen neste gang du slår på kronografen.

Ikke slå av kronografen mens oppdateringen installeres.

Når oppdateringen er fullført, vil kronografen startes på nytt og fungere som normalt.

#### Oppdatere programvaren med Garmin Express

Du kan bruke Garmin Express programmet til å laste ned og installere de nyeste programvareoppdateringene for kronografen.

- **1** Hvis du ikke har installert Garmin Express programmet på datamaskinen, går du til [garmin.com/express](http://www.garmin.com/express) og følger instruksjonene på skjermen for å installere det (*[Installere Garmin Express](#page-16-0)*, side 13).
- **2** Åpne Garmin Express programmet.
- **3** Koble kronografen til datamaskinen din med en USB-C kabel.

Den lille enden på kabelen kobles til USB-C porten (1) på Xero C1-kronografen, og den store enden kobles til en tilgjengelig USB-port på datamaskinen.

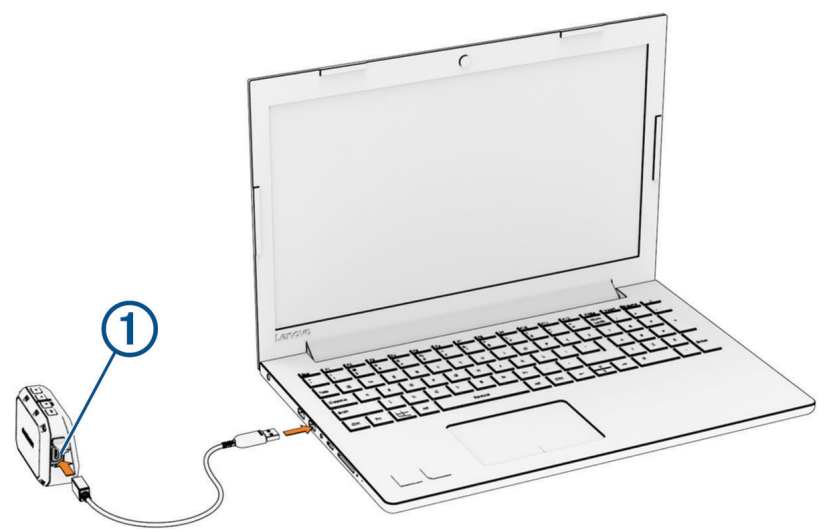

**4** I Garmin Express programmet klikker du på **Legg til en enhet**.

Garmin Express programmet søker etter enheten din og viser deg enhetsnavnet og serienummeret.

**5** Klikk på **Legg til enhet**, og følg instruksjonene på skjermen for å legge til enheten i Garmin Express programmet.

Når konfigurasjonen er fullført, viser Garmin Express programmet de tilgjengelige oppdateringene for enheten.

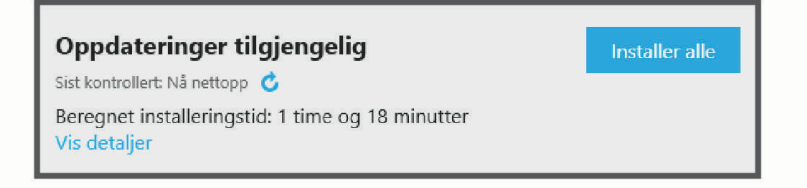

- <span id="page-16-0"></span>**6** Velg et alternativ:
	- Klikk på **Installer alle** for å installere alle tilgjengelige oppdateringer.
	- Hvis du vil installere en bestemt oppdatering, klikker du på **Vis detaljer** og deretter på **Installer** ved siden av oppdateringen du ønsker.

Garmin Express programmet laster ned og installerer oppdateringene på enheten.

**7** Følg instruksjonene på skjermen under oppdateringen for å fullføre installeringen.

Det kan for eksempel hende at Garmin Express programmet i løpet av oppdateringen ber deg om å koble fra enheten din og koble den til på nytt.

#### Installere Garmin Express

Garmin Express programmet er tilgjengelig for Windows® og Mac® datamaskiner.

- **1** På datamaskinen går du til [garmin.com/express](http://www.garmin.com/express).
- **2** Velg et alternativ:
	- Hvis du vil se systemkrav og kontrollere at Garmin Express programmet er kompatibelt med datamaskinen, velger du **Systemkrav**.
	- Hvis du skal installere på Windows, velger du **Nedlasting for Windows**.
	- Hvis du skal installere på Mac, velger du **Nedlasting for Mac**.
- **3** Åpne filen som lastes ned, og følg instruksjonene på skjermen for å fullføre installeringen.

# Ta vare på enheten

#### *LES DETTE*

Ikke oppbevar enheten på et sted der den kan bli utsatt for ekstreme temperaturer over lengre tid. Dette kan føre til permanent skade.

Unngå kjemiske rengjøringsmidler, løsemidler, solkrem og insektmidler som kan skade plastdeler og overflater. Fest gummihetten godt for å forhindre skade på USB-porten.

Unngå kraftige slag og hard behandling. Dette kan redusere produktets levetid.

#### Rengjøre enhetens utside

#### *LES DETTE*

Unngå kjemiske rengjøringsmidler og løsemidler som kan skade plastdeler.

- **1** Rengjør enhetens utside (ikke skjermen) med en klut fuktet med mildt såpevann.
- **2** Tørk av enheten.

#### Få mer informasjon

Du finner mer informasjon om dette produktet på webområdet for Garmin.

- Gå til [support.garmin.com](http://support.garmin.com) for å finne flere brukerveiledninger, artikler og programvareoppdateringer.
- Gå til [buy.garmin.com](http://buy.garmin.com) eller kontakt Garmin forhandleren din for å få informasjon om tilbehør og reservedeler.

#### Vise informasjon om forskrifter og samsvar fra den elektroniske etiketten

Etiketten for denne enheten er tilgjengelig elektronisk. E-etiketten kan gi informasjon om forskrifter, slik som ID-numre fra FCC eller regional samsvarsmerking, samt aktuelt produkt- og lisensinformasjon.

- **1** Gå til hovedmenyen og velg **INSTILLINGER**.
- **2** Velg **OM**.

# <span id="page-17-0"></span>Spesifikasjoner

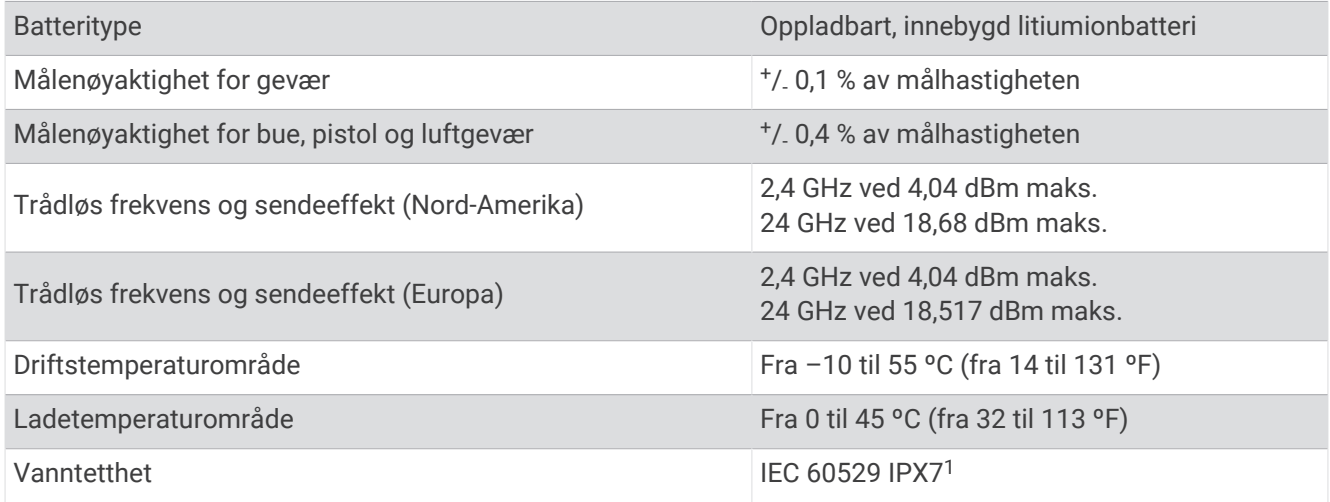

# Feilsøking

## Nullstilling av enhet

Hvis enheten slutter å reagere, må du kanskje nullstille den. Dette sletter ikke noen av dataene eller innstillingene dine.

Hold **PWR** inne i 20 sekunder.

#### Gjenopprette fabrikkinnstillingene på kronografen

Du kan gjenopprette fabrikkinnstillingene på kronografen. Under en gjenoppretting fjernes alle dataene på kronografen.

- **1** Slå av kronografen.
- 2 Mens du holder inne OK og  $\vee$ , trykker du på PWR for å slå på enheten.
- **3** Når Xero logoen vises, slipper du **OK**.
- **4** Fortsett å holde inne  $\vee$  til enheten starter.

#### Kronografen registrerer ikke skuddhastigheten min

Du kan gjøre følgende for å finne ut hvorfor kronografen ikke registrerer hastigheten din.

- Kontroller at kronografen er vendt mot målet. Skjermen skal være vendt mot deg, og den store, flate siden på kronografen skal peke mot målet.
- Kontroller at målet er minst 20 meter fra kronografen.
- Kontroller at kronografen og våpenet er riktig justert basert på våpentypen (*[Registrere skuddata](#page-6-0)*, side 3).
- Kontroller at økten er aktiv. Skuddataskjermen vises når økten er aktiv.
- Kontroller at du valgte riktig hastighetsområde for våpenet og prosjektilet da du forberedte økten.

#### Kronografen registrerer skudd fra skytteren ved siden av meg

Kronografen kan registrere skudd fra skyttere ved siden av deg. For å oppnå best mulig resultat bør du alltid stå minst 1,5 m (5 fot) fra nærmeste skytter.

#### Kronograftemperaturen nærmer seg et kritisk nivå

Xero C1-kronografen slås av når den brukes ved temperaturer over den angitte driftstemperaturen, for å unngå overoppheting (*Spesifikasjoner*, side 14). Hvis en advarsel vises, bør du flytte enheten til et kjøligere sted.

<sup>1</sup> Enheten tåler utilsiktet kontakt med vann ned til 1 meter i opptil 30 minutter. Du finner mer informasjon på [www.garmin.com/waterrating.](http://www.garmin.com/waterrating)

# <span id="page-18-0"></span>Kronografen slås ikke på

- Kontroller at kronografen er innenfor området for godkjent drifts- eller ladetemperatur (*[Spesifikasjoner](#page-17-0)*, [side 14](#page-17-0)).
- Lad kronografen i fire timer (*[Lade enheten](#page-5-0)*, side 2).

Hvis kronografen ikke slås på, må du koble fra laderen og deretter lade kronografen i ytterligere fire timer.

# Språket mitt mangler på kronografen

Hvis språkfilene mangler på Xero C1-kronografen, kan du installere dem på nytt ved hjelp av Garmin Express programmet.

- **1** Last ned og installer Garmin Express programmet på datamaskinen din (*[Installere Garmin Express](#page-16-0)*, side 13).
- **2** Koble Xero C1-kronografen til datamaskinen med en USB-C kabel.
- **3** Gå til Garmin Express programmet og velg Xero C1-enheten.
- **4** Velg **Verktøy og innhold**.
- **5** Velg **Tillegg**-fanen.
- **6** Velg **Språkfiler**.
- **7** Velg ett eller flere språk, og velg deretter **Installer nå**.